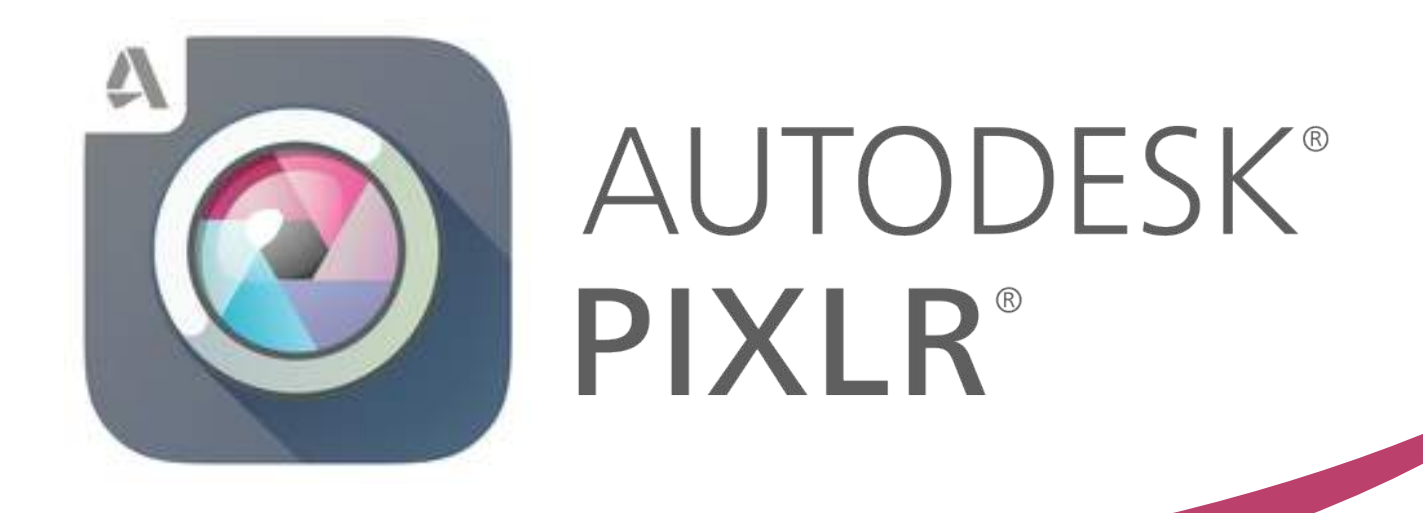

## **Paso a paso**

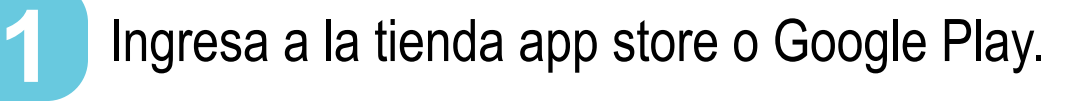

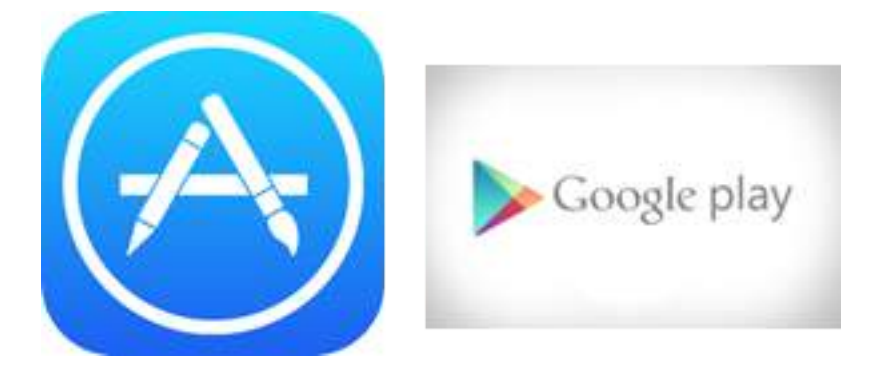

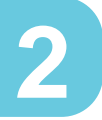

Busca la aplicación "Pixlr" y descárgala en tu dispositivo.

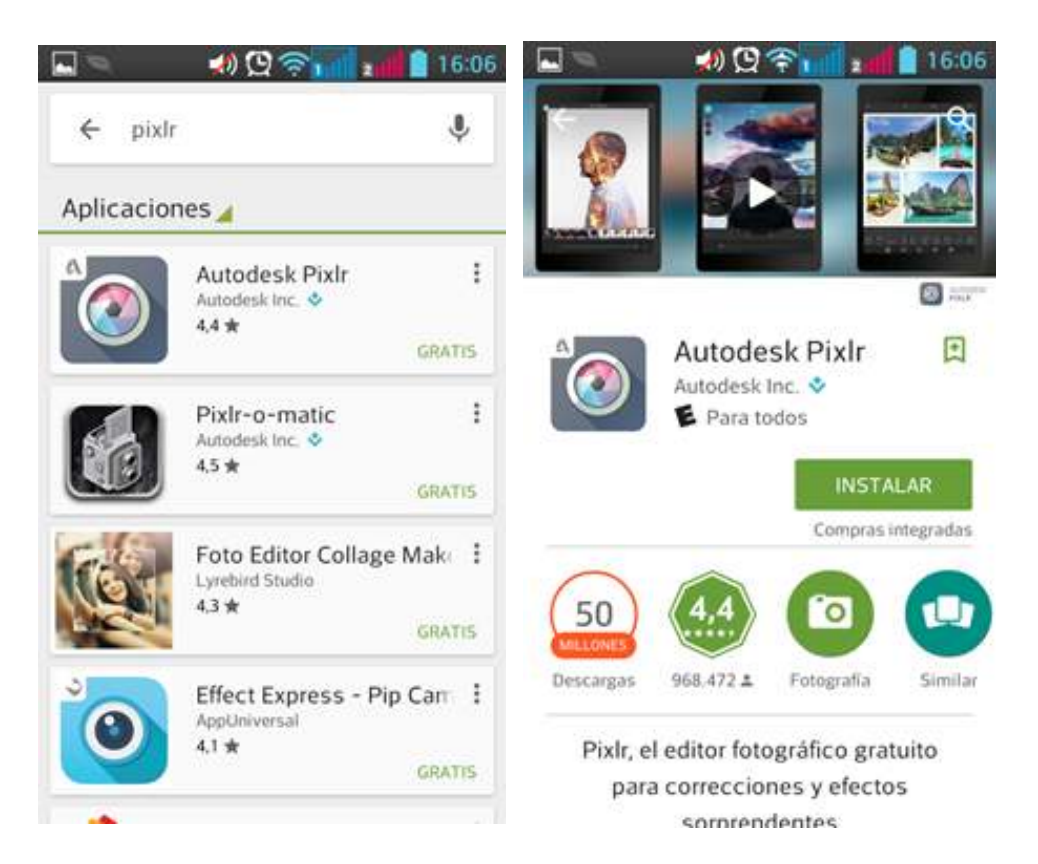

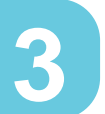

## Abre la aplicación

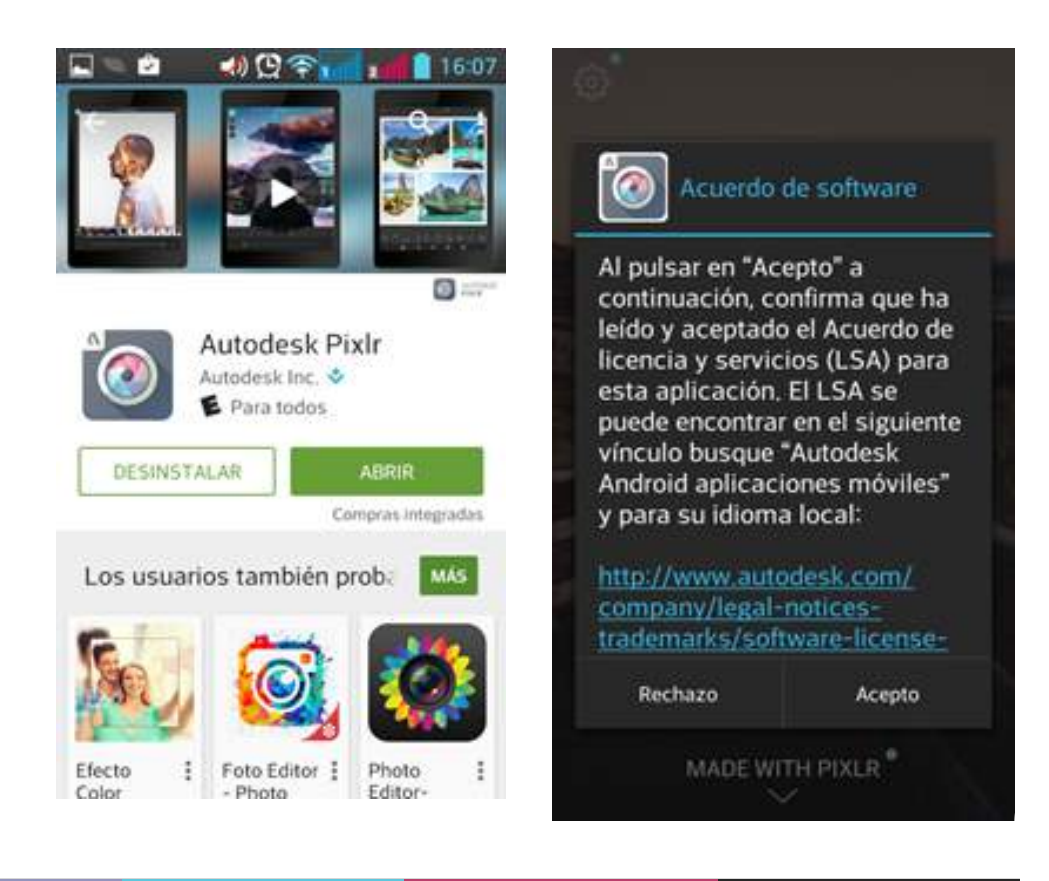

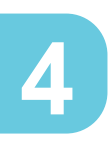

Una vez ubicados en el espacio de trabajo de Pixlr, encontramos 3 opciones principales para comenzara trabajar, Cámara, Fotos 3 opciones principales para comenzara trabajar, Cámara, Fotos y Collage. Elegimos una de ellas dependiendo nuestra necesidad.

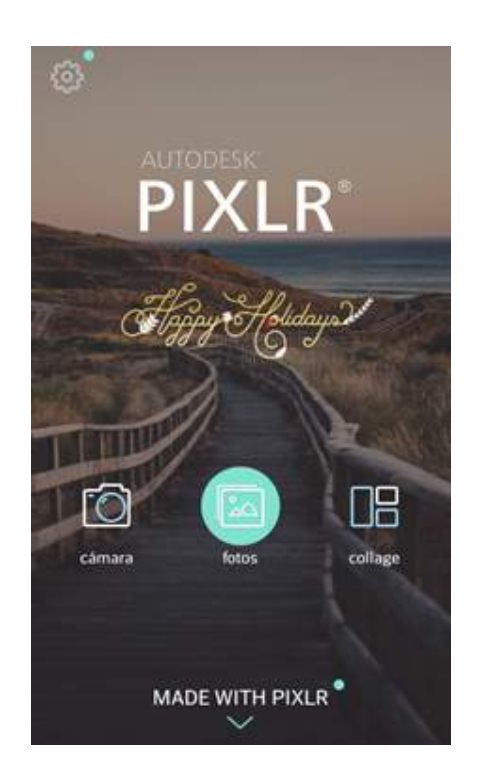

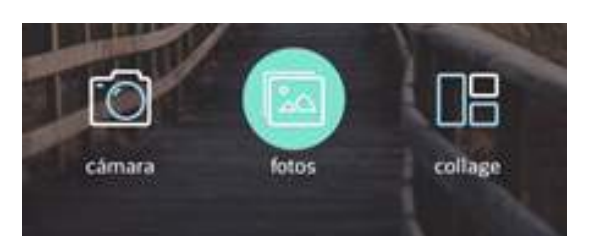

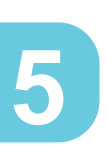

Si comenzamos con la opción "Fotos", tenemos la posibilidad de elegir fotografías guardadas en nuestro dispositivo móvil para realizar el proceso de edición con las herramientas disponibles en la aplicación. **5**

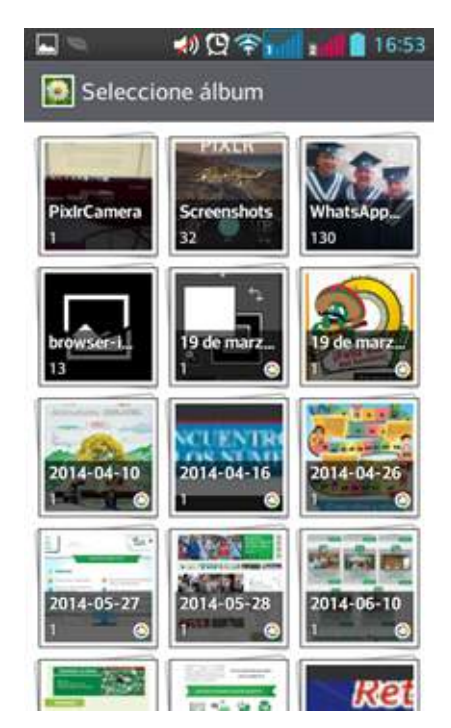

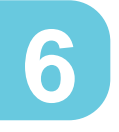

Una vez elegida la imagen con la cual vamos a trabajar, se habilitan las diferentes opciones de edición de Pixlr.

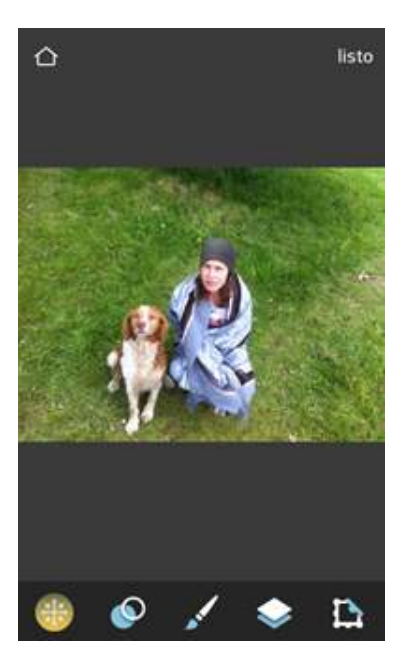

Al seleccionar este ícono **D** aparecen una serie de herramientas de edición fotográfica como recortar, rotar, ajustes, corrección automática, etc.

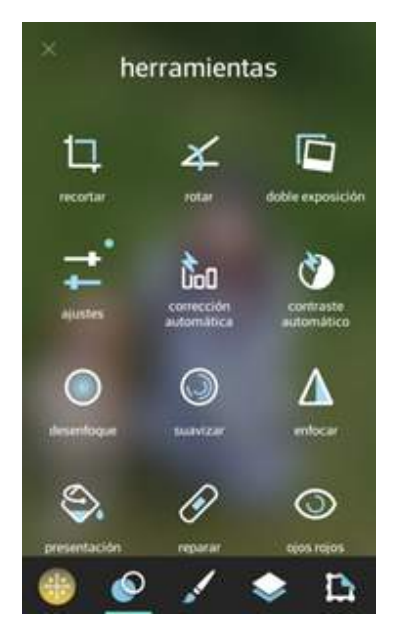

Al seleccionar este ícono aparecen opciones de edición **8** fotográfica como iluminar, oscurecer, pixelado y garabato.

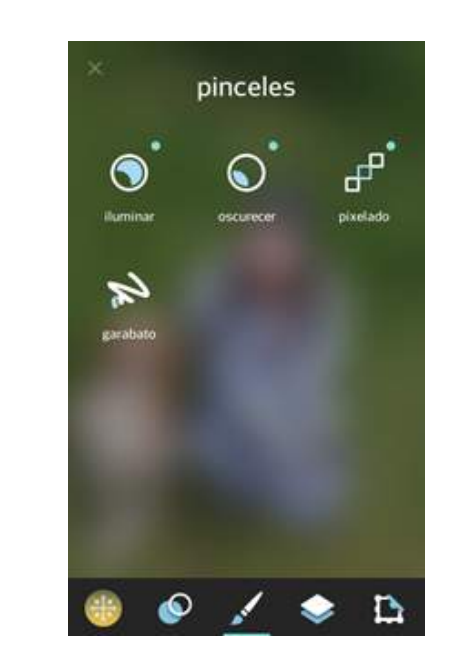

Al seleccionar este ícono **podemos elegir diferentes** efectos de color para aplicar a nuestra fotografía.

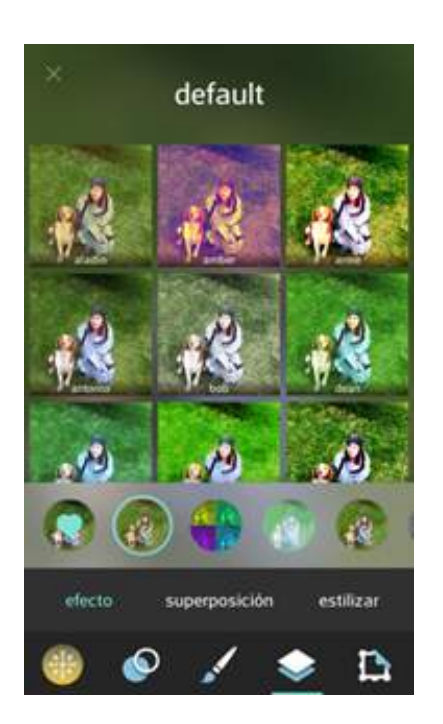

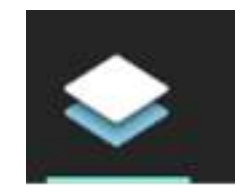

Al seleccionar este ícono podemos elegir diferentes **10** motivos de bordes y etiquetas decorativas para mejorar el diseño de la fotografía.

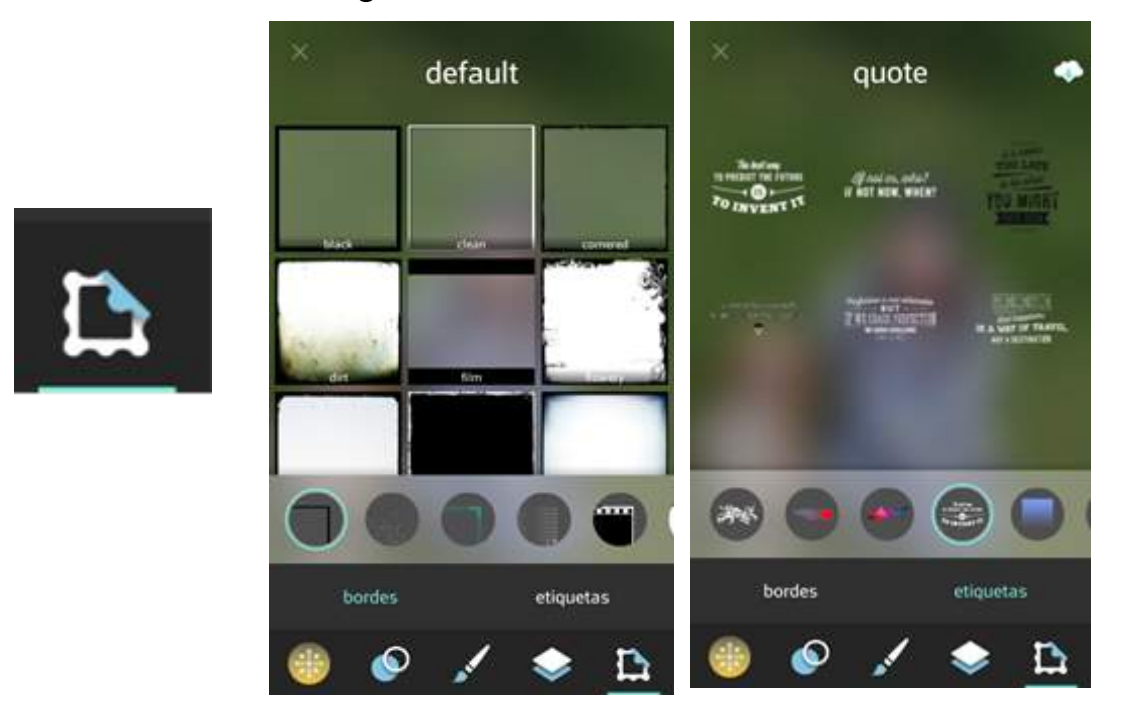

**11**

Otra opción que nos ofrece Pixlr para trabajar con varias fotografías y hacer con ellas una composición creativa es "Collage".

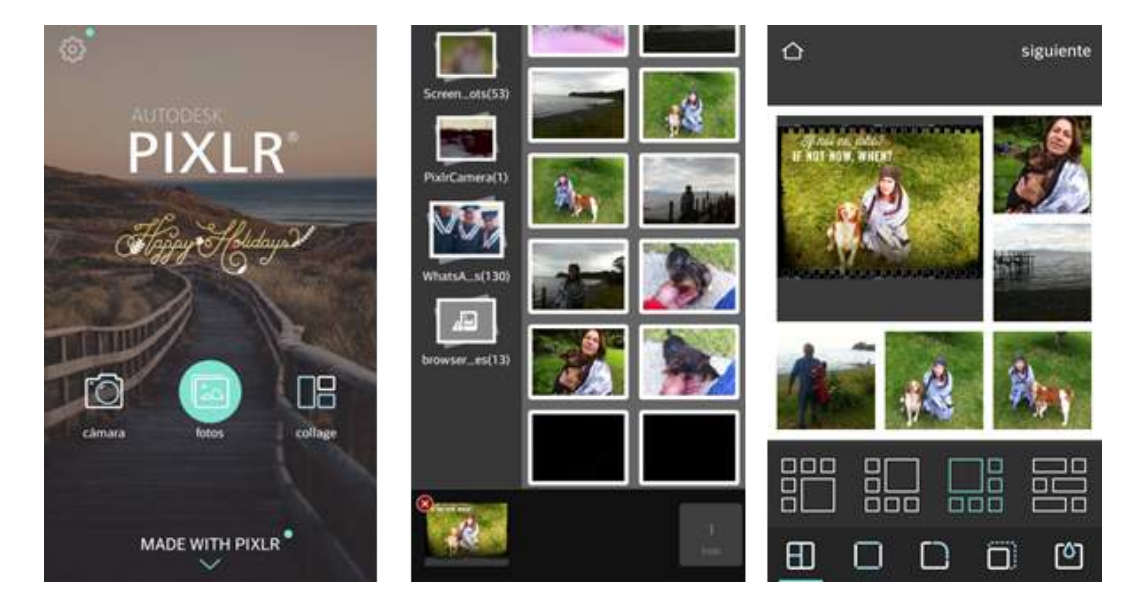

**12** Una vez finalizada la edición fotográfica, podemos guardar la imagen en nuestro dispositivo móvil o compartir el resultado a través de redes sociales.

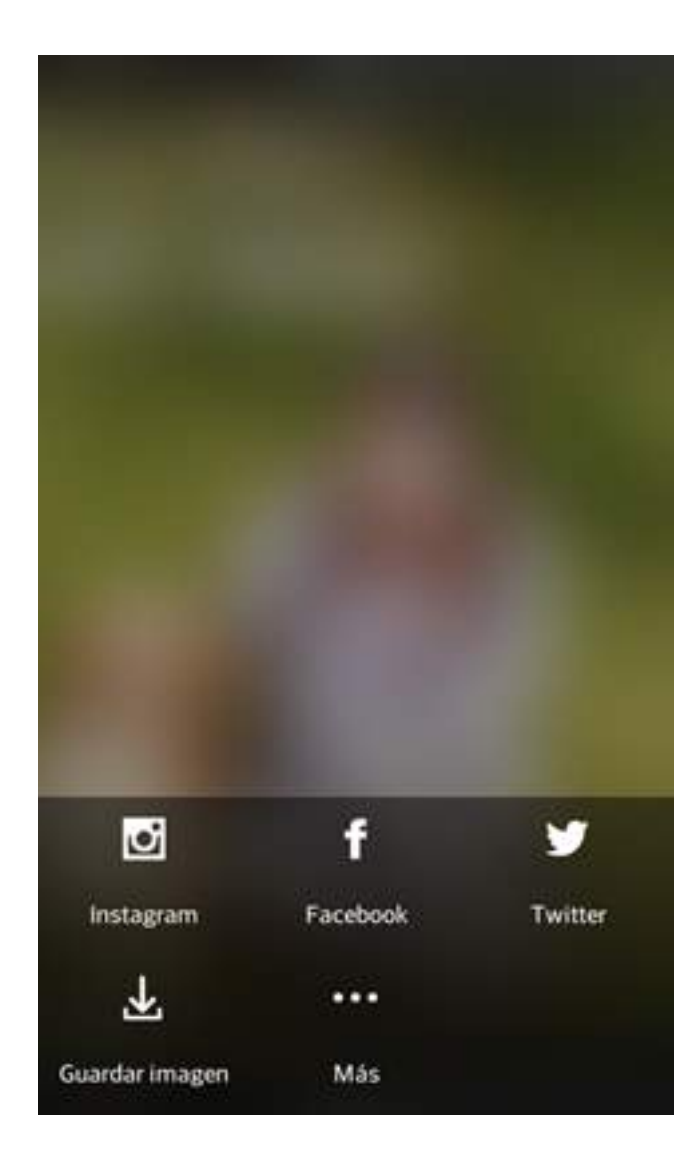